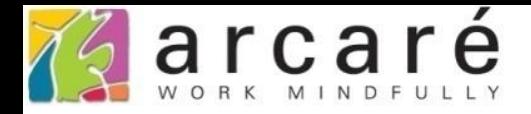

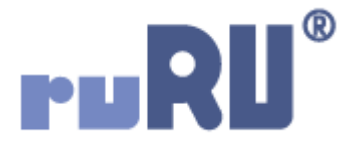

## **ruRU IDE教學課程**

## **11-14-1 表單按鍵-裝置支援-QR Code讀取**

如如研創股份有限公司

+886 2 2596 3000

IDE: Integrated Design Environment

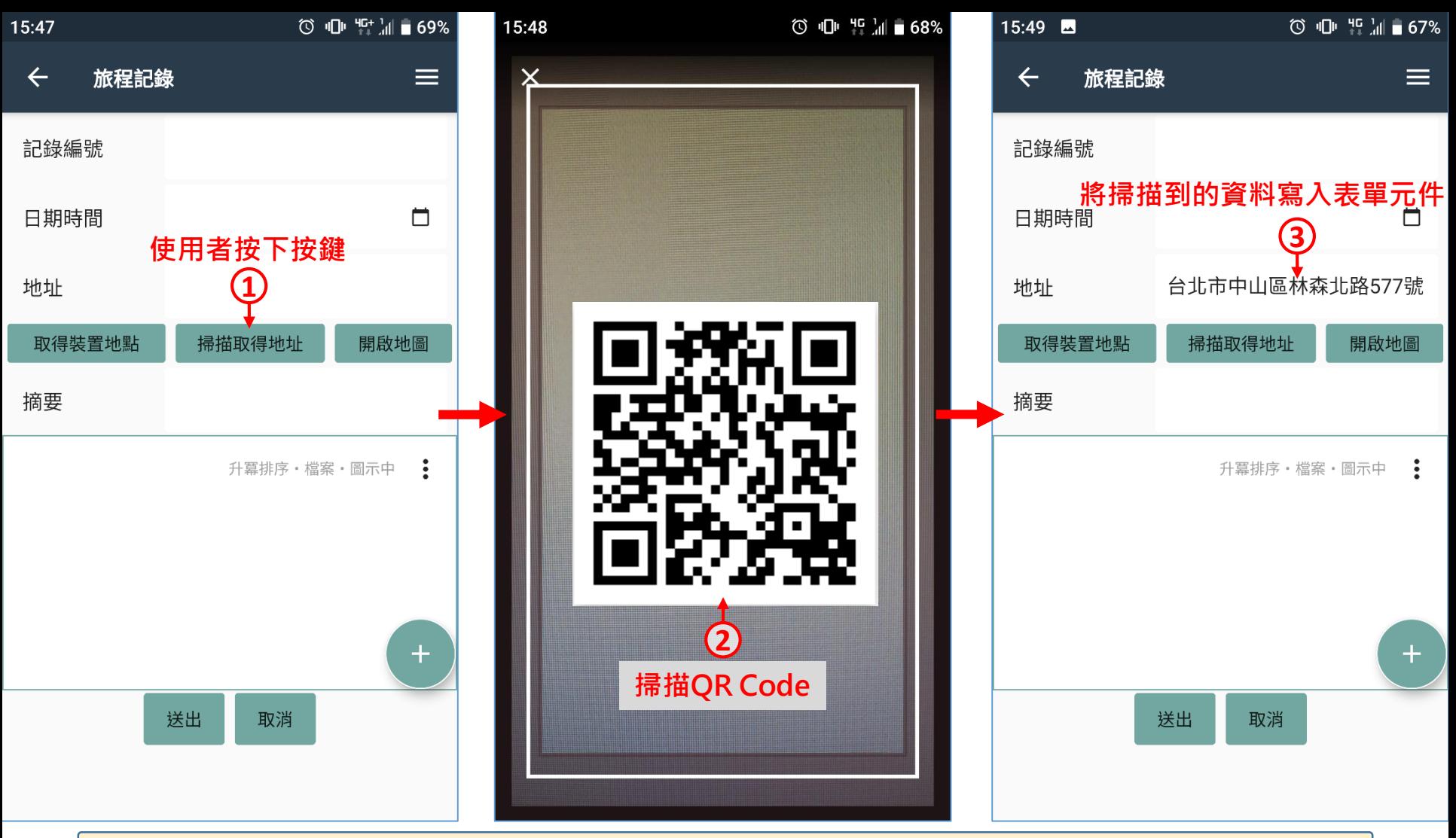

- QR Code讀取功能,可讓行動裝置掃描QR Code,並將讀取的字串輸入指定 的表單元件中。例如上圖的旅程記錄表單,可用掃描的方式取得地址。
- 本功能僅適用於APP表單(使用者需安裝ruRU MAE應用程式)。
- 設定這個功能的方法如下:

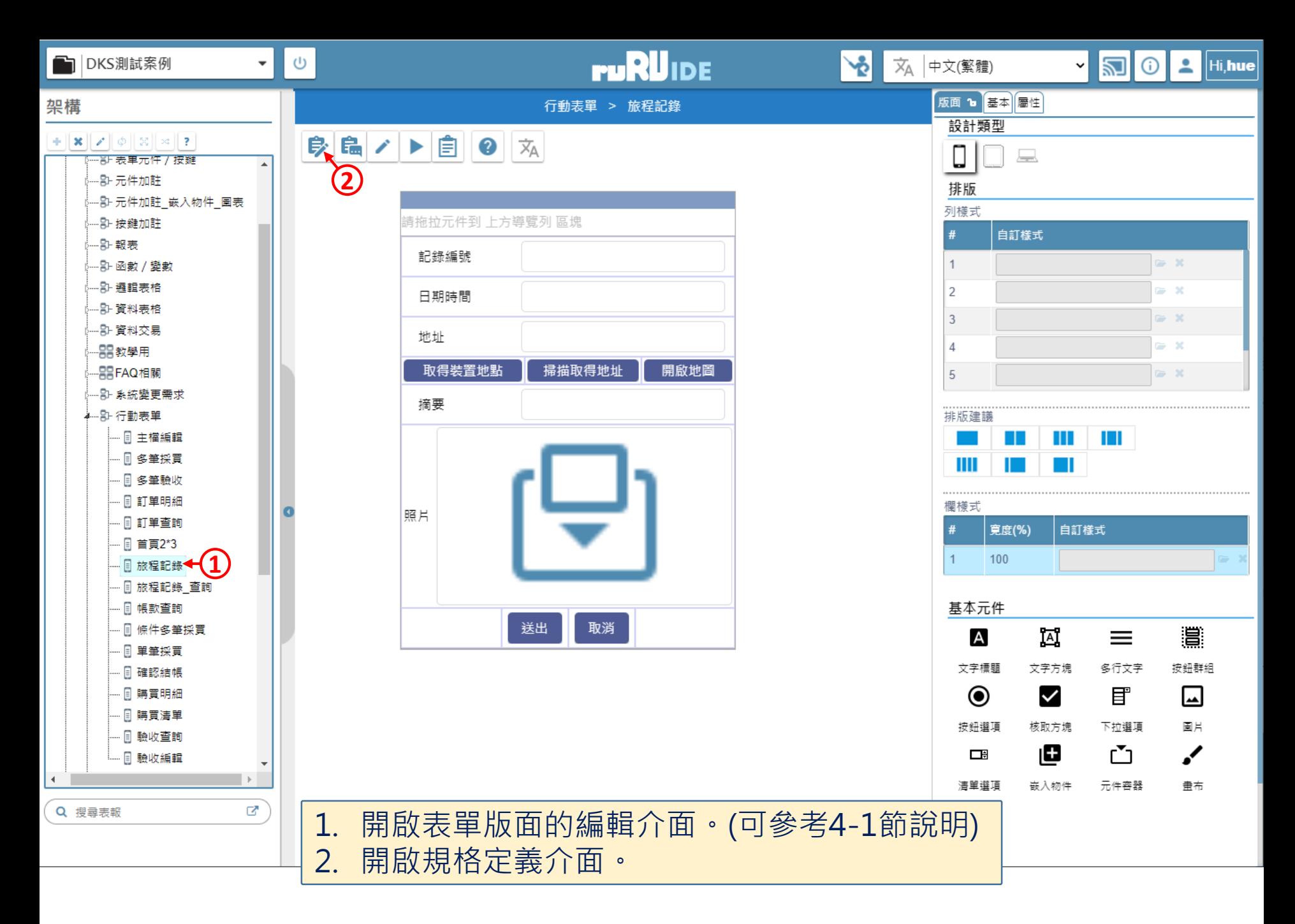

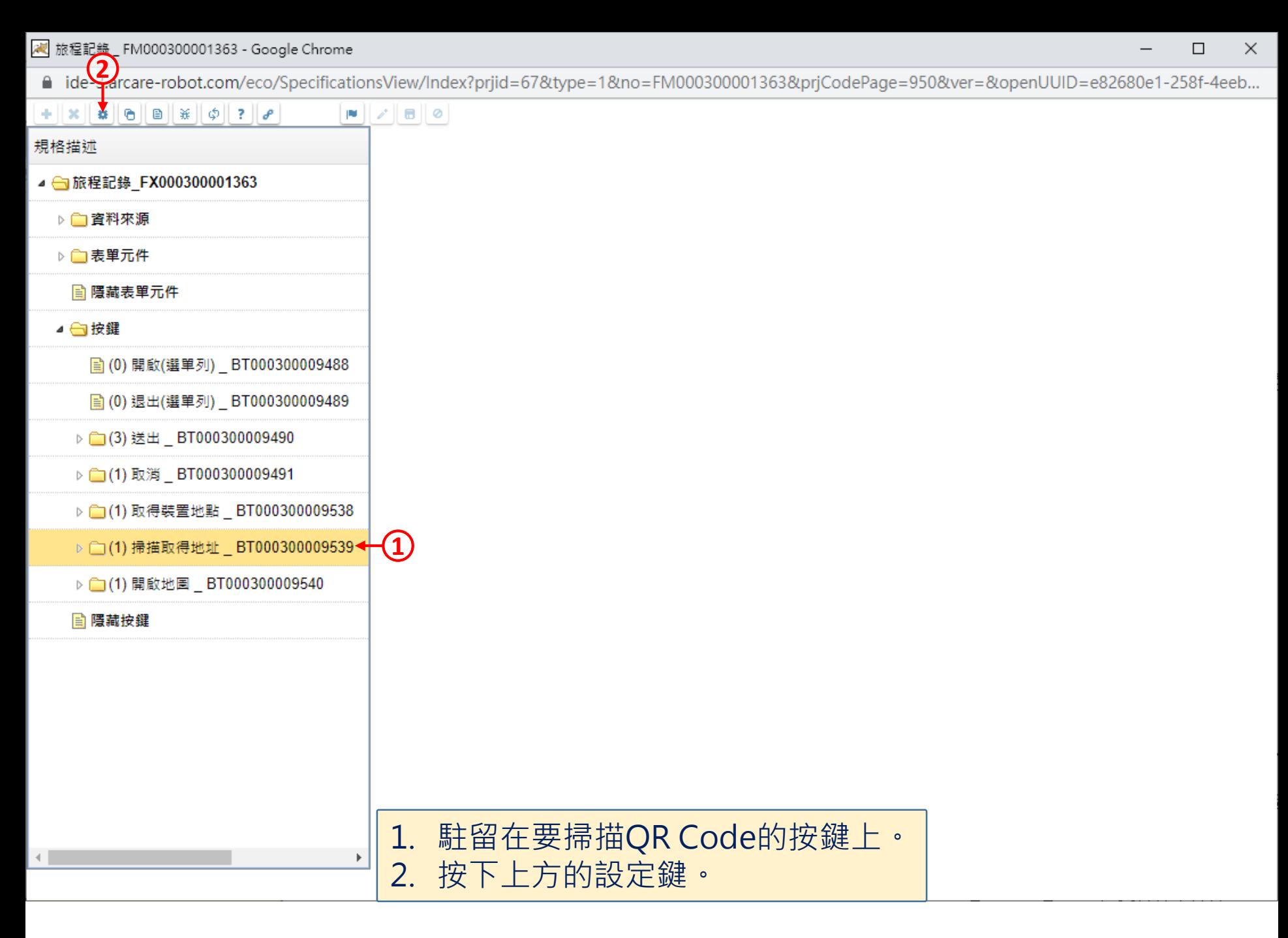

■ ide-3.arcare-robot.com/eco/SpecificationsView/Index?prjid=67&type=1&no=FM000300001363&prjCodePage=950&ver=&openUUID=e82680e1-258f-4...

## $+$   $x$   $\alpha$   $\theta$   $\theta$   $x$   $\phi$   $?$  $\blacksquare$

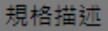

▲ 6旅程記錄 FX000300001363 ▷□資料來源 ▷□表單元件 图 隱藏表單元件 ▲ ■按鍵 ■ (0) 開啟(選單列) \_ BT000300009488 ■ (0) 退出(選單列) \_BT000300009489 ▶ □(3) 送出 BT000300009490 ▶ □(1) 取消 \_ BT000300009491 ▶ (1) 取得裝置地點 \_ BT000300009538 ▷ □(1) 掃描取得地址 \_ BT000300009539 ▷ (1) 開啟地圖 \_ BT000300009540

**A 隱藏按鍵** 

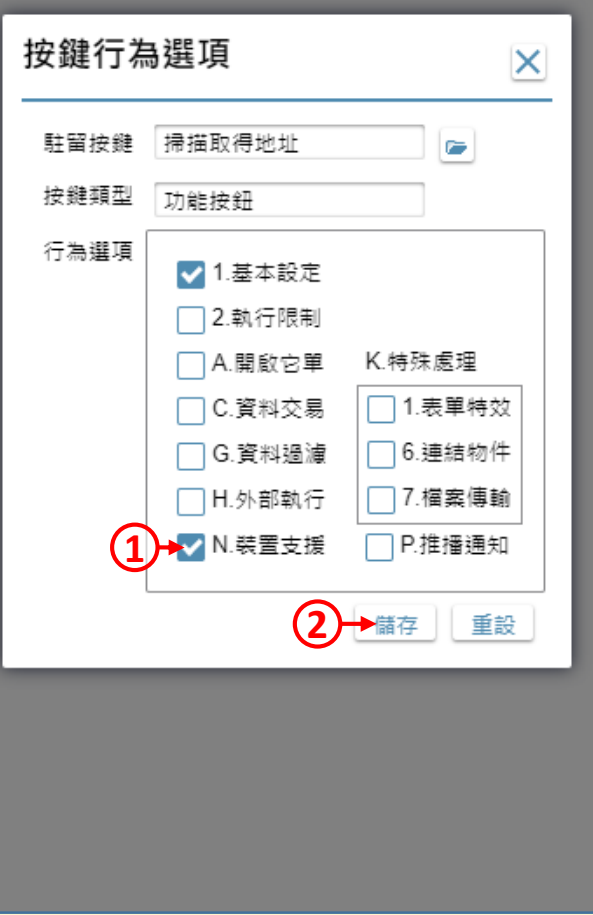

1. 勾選「裝置支援」功能。 2. 按下「儲存」鍵。

 $\Box$ 

 $\times$ 

/ 旅程記錄 \_ FM000300001363 - Google Chrome

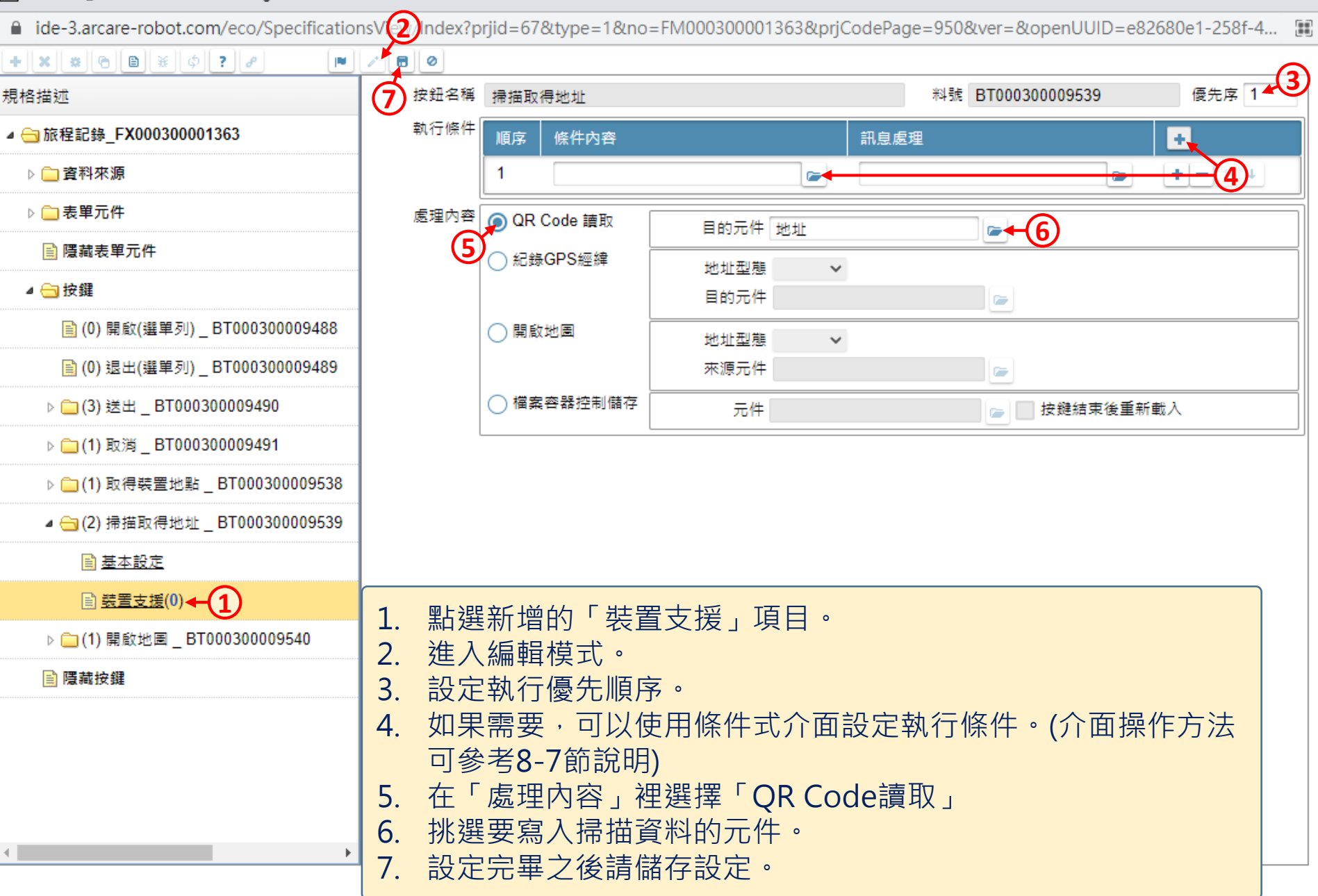

 $\Box$ 

 $\times$